## **Zoom på mobiltelefonen eller pekplattan**

Zoom är ett program du kan ringa med. När du ringer med Zoom ser du den du talar med och dig själv på skärmen.

Så här ser det ut när du använder Zoom på en mobiltelefon eller en pekplatta. Bilderna visar hur det ser ut på en Iphone.

## Så här deltar du i ett möte via Zoom

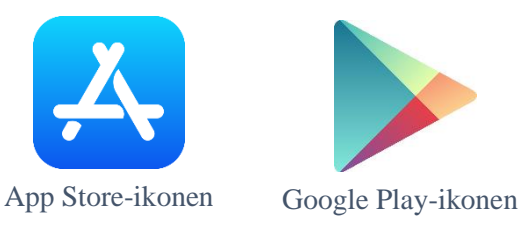

ZOOM Cloud Meetings

Q

**GET** 

 $\mathbb{R}^2$ 

1. När du första gången ska använda Zoom måste du ladda ner Zoom-appen. Tryck på App Store-ikonen eller Google Play-ikonen. Då öppnas programmet där du kan ladda ner appen.

Tryck på Sök-knappen. Skriv i sökfältet: Zoom. Tryck på **Get** och sedan på **Install**. **INSTALL** 

Om det är svårt att ladda ner appen kan du be om hjälp, till exempel av din familj eller personalen på ditt boende.

**Om du deltar i ett Zoom-möte som inte kräver ett lösenord gör du såhär:**

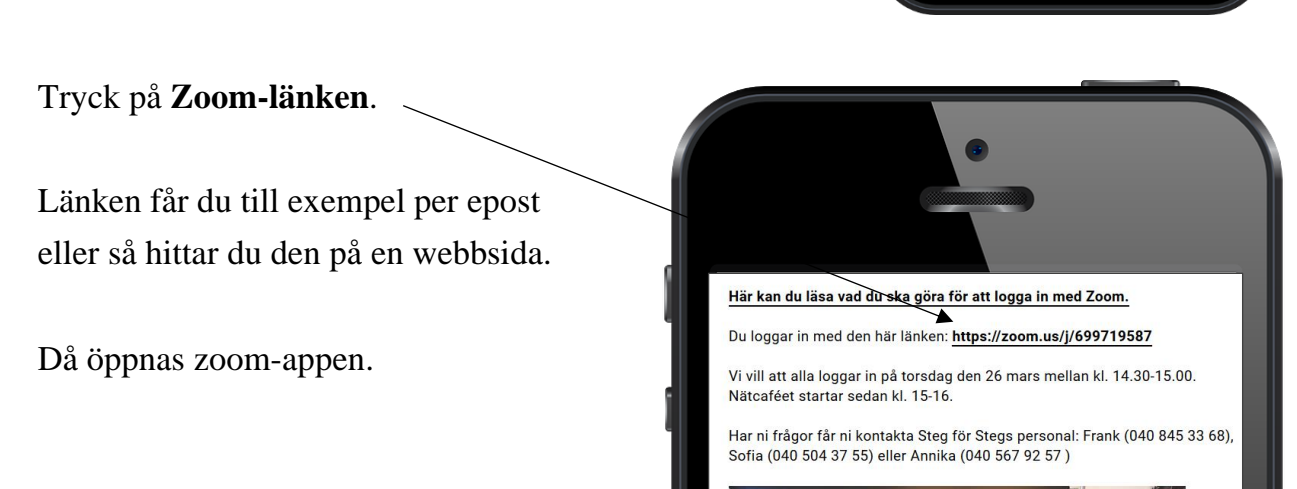

2. Skriv ditt namn i fältet och tryck på **Continue**.

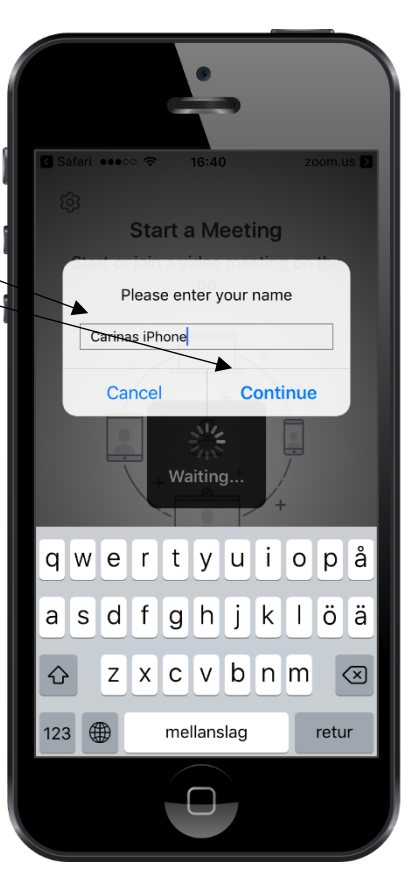

**Om det är första gången du använder Zoom på telefonen:** 

När du första gången ska använda Zoom syns en sådan här ruta på skärmen. Tryck på **I agree**.

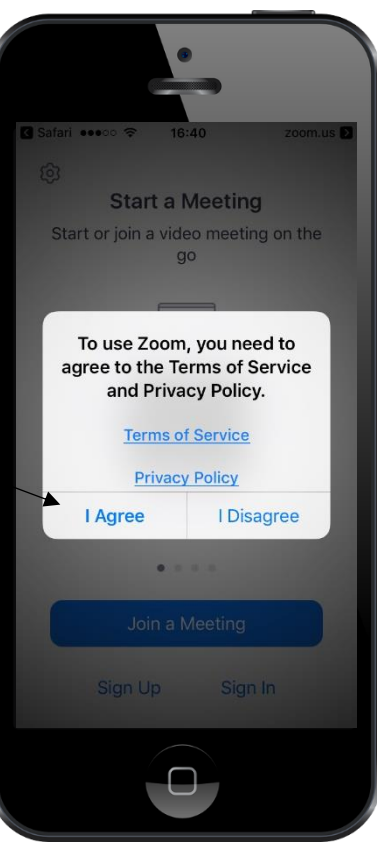

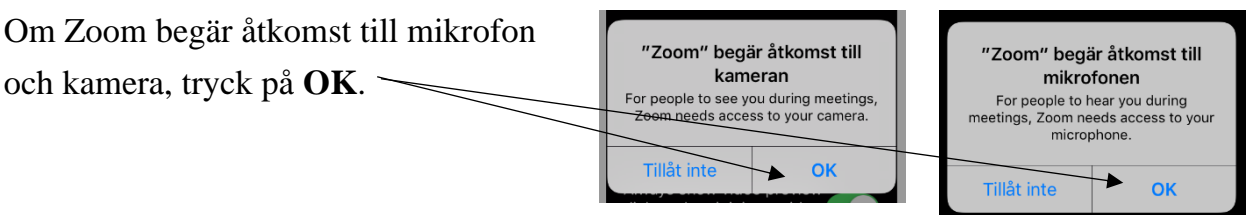

3. Tryck på **Join with video**.

Då kommer du till Zoom-mötet.

 $\bullet$ **Video Preview** dialog when joi meeting Join with Video Join without Video

> To hear others please join audio

Call using Internet Audio Dial in Cancel

Om en sådan ruta plötsligt syns i rutan, ska du trycka på **Call using internet audio**.

Ibland kommer du till ett vänterum först. Då ska du bara vänta på att mötet börjar.

4. Kolla ännu att alla hör dig.

Om du inte hörs måste du trycka på **Join Audio**.

Nu kan du prata med andra som deltar i mötet. Men kom ihåg att prata en åt gången.

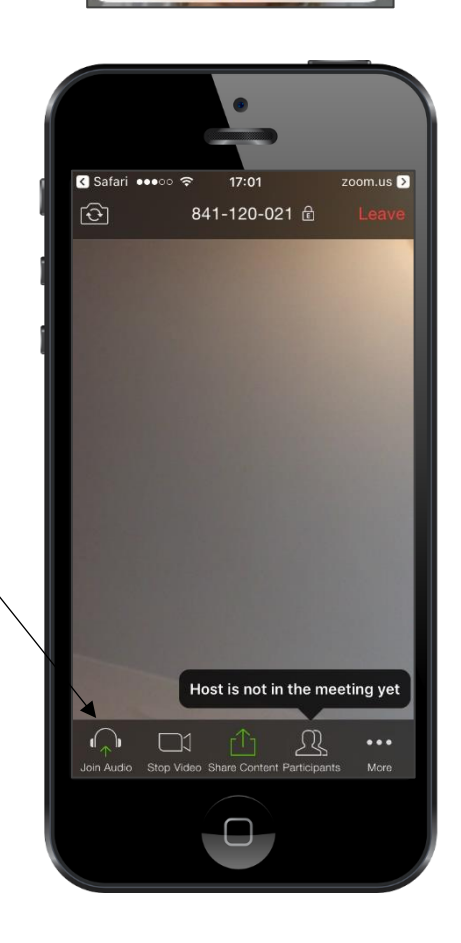

Du stänger av och sätter på mikrofonen genom att trycka på **mikrofon-knappen**.

Du stänger av och sätter på kameran genom att trycka på **kamera-knappen**.

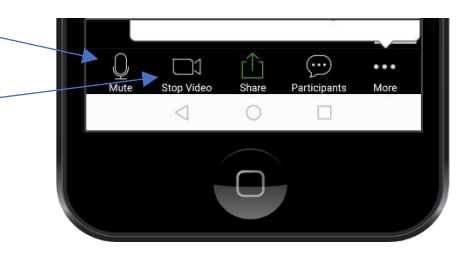

## Så här lämnar du mötet

Tryck på **Leave** så lämnar du Zoom-mötet.

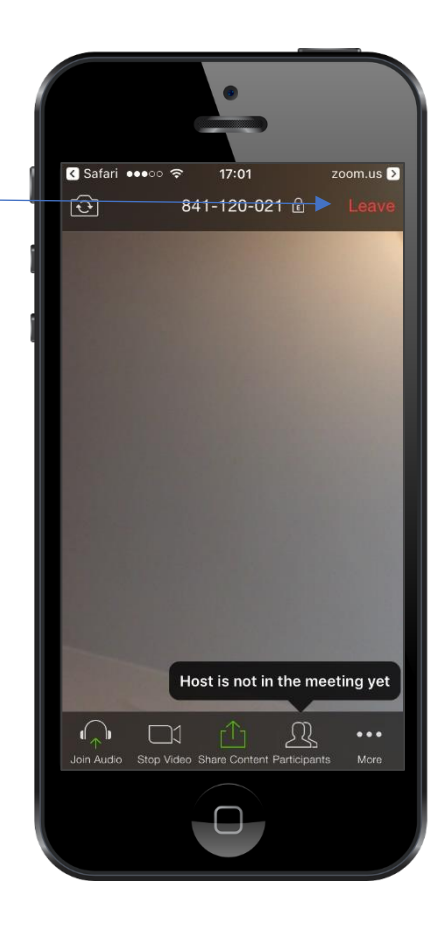